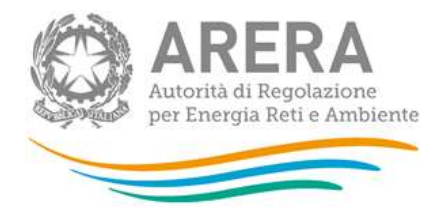

# Manuale d'uso: Tariffe e Qualità tecnica servizi idrici – Periodo regolatorio 2020-2023: Anno raccolta 2022 - Tariffe e PDI-POS - RQTI

Aprile 2022

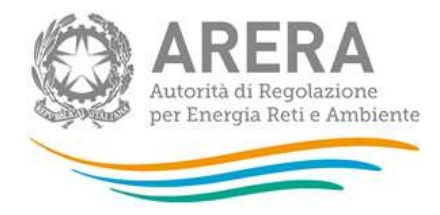

## Indice

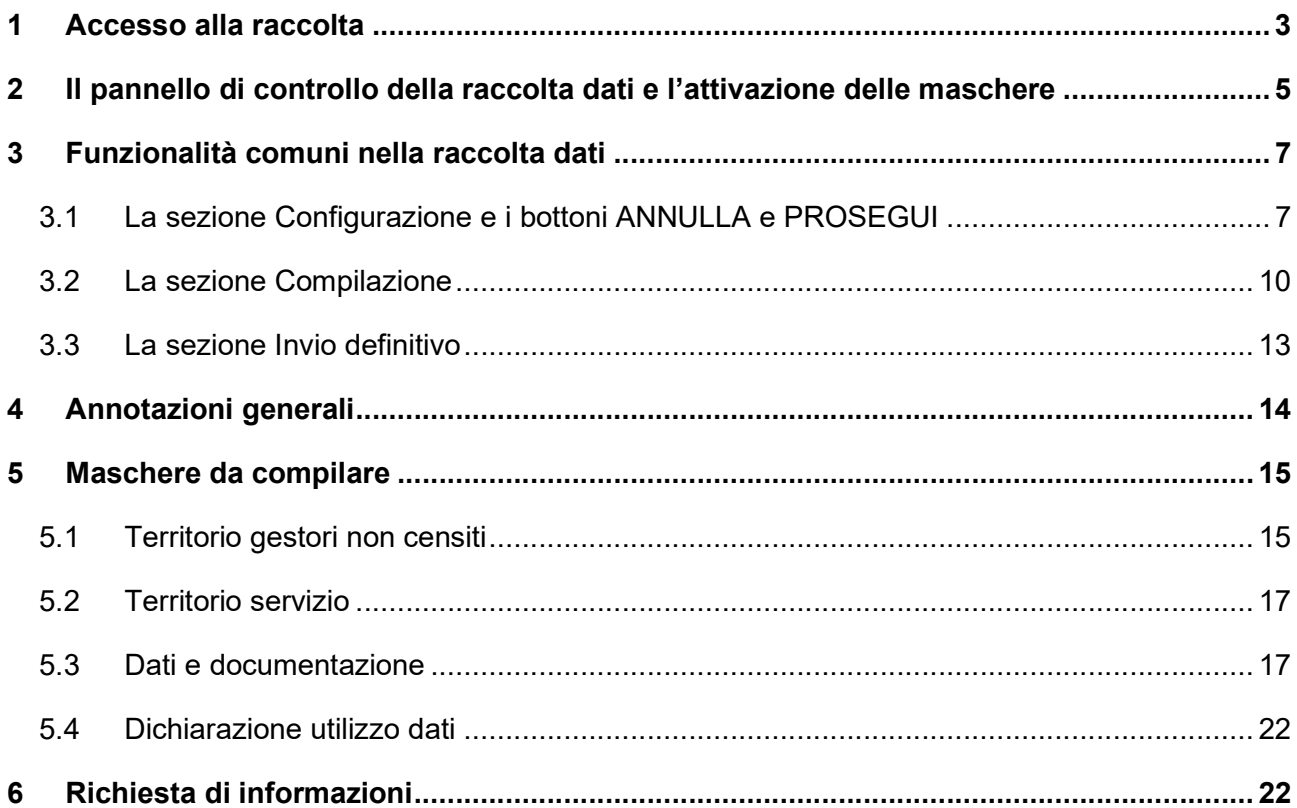

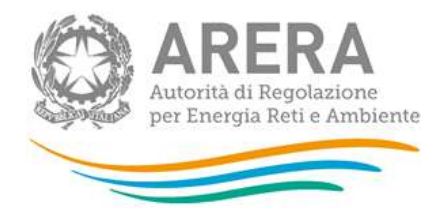

# 1 Accesso alla raccolta

Per accedere alla raccolta "Tariffe e Qualità tecnica servizi idrici" il primo passo da effettuare è autenticarsi inserendo i propri dati nell'apposita sezione del sito https://rd.arera.it/raccolte-dati.

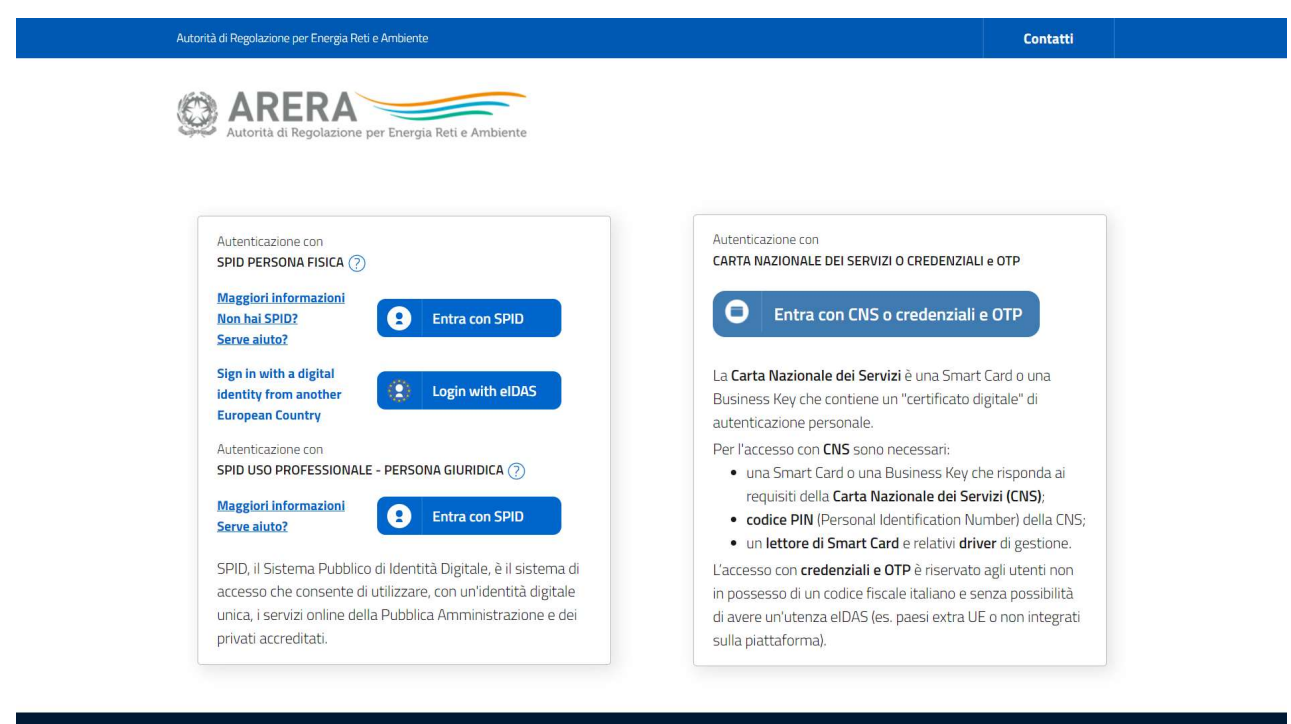

#### Figura 1.1: pagina di accesso

Dopo aver effettuato l'autenticazione (figura 1.1), l'utente troverà una pagina, definita come Indice delle raccolte, che elenca le raccolte dati a cui è abilitato: tra queste troverà anche "Tariffe e Qualità tecnica servizi idrici".

Selezionando il link relativo alla raccolta in questione, si accede alla pagina dello "Storico edizioni raccolta dati Tariffe e Qualità tecnica servizi idrici".

In questa pagina (Figura 1.2) si trova il link per tornare all'indice delle raccolte dati, oltre ad altre informazioni sulla raccolta in questione quali:

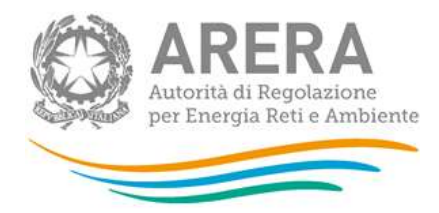

- l'edizione ed il suo riferimento;
- il periodo di svolgimento della raccolta;
- lo stato della raccolta (aperta o chiusa);
- lo stato della compilazione (non iniziata, parziale o completa);
- le informazioni riguardanti l'invio definitivo (non effettuato o effettuato);
- il link per accedere alle fasi di compilazione rappresentato dall'icona che precede il riferimento dell'edizione o dallo stato della raccolta.

Il simbolo indica che i dati sono modificabili in quanto non è stato ancora effettuato l'invio definitivo. Il simbolo **indica che i dati non sono modificabili in quanto è stato effettuato l'invio** definitivo.

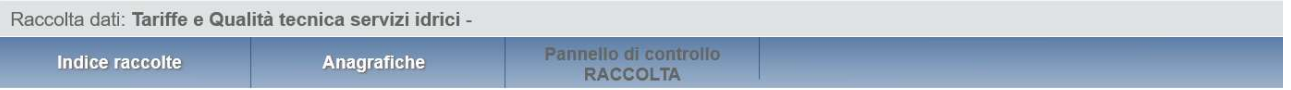

#### Storico edizioni raccolta dati Tariffe e Qualità tecnica servizi idrici

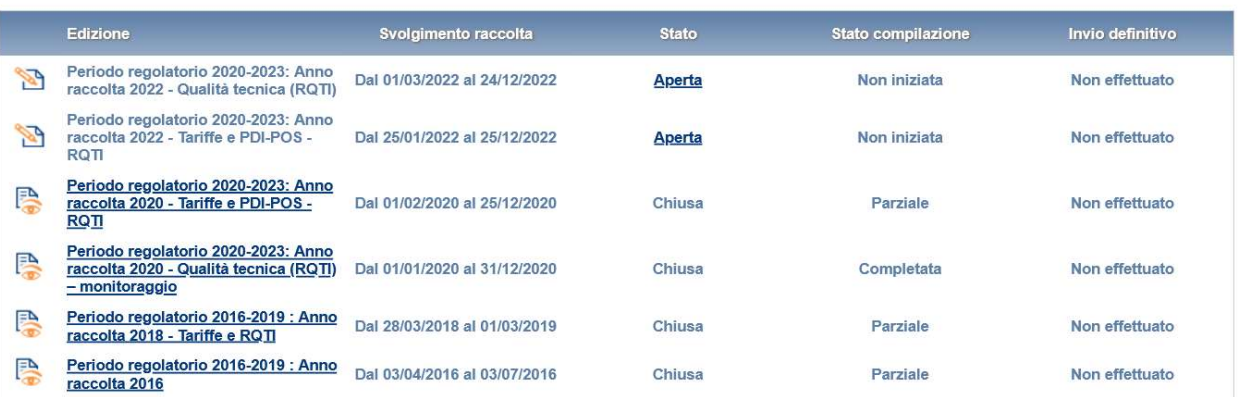

#### Figura 1.2: Storico della raccolta

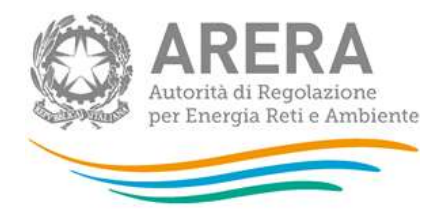

# 2 Il pannello di controllo della raccolta dati e l'attivazione delle maschere

Accedendo alla raccolta viene visualizzata la pagina Pannello di controllo (figura 2.1) dove sono presenti tutte le voci inerenti a questa raccolta.

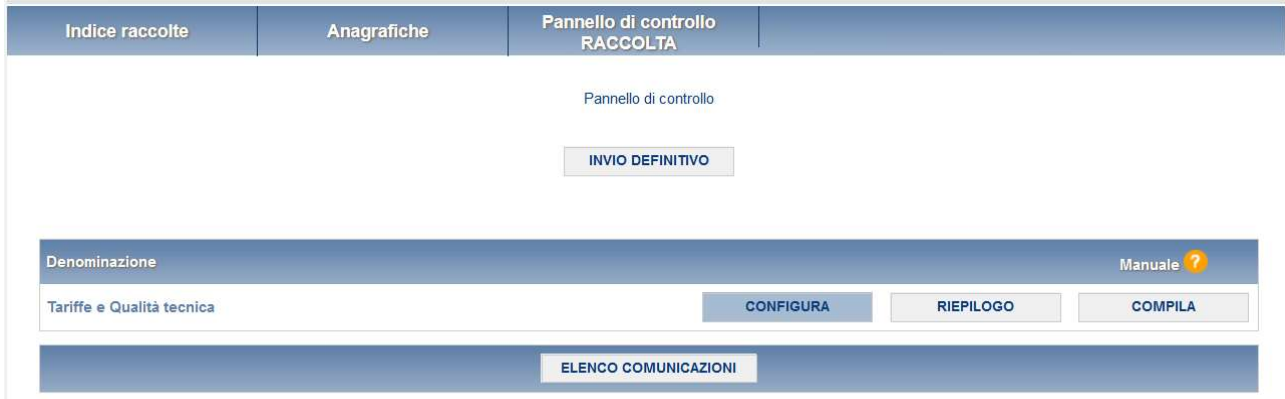

### Figura 2.1: Pannello di controllo della raccolta

Nel pannello di controllo (Figura 2.1), come nel resto del sistema, è presente il bottone per poter tornare all'indice delle raccolte. Inoltre da qualunque punto del sistema è sempre possibile tornare a questa pagina cliccando il bottone in alto a destra PANNELLO DI CONTROLLO RACCOLTA.

Nel pannello di controllo, è presente la voce "Tariffe e Qualità tecnica" e accanto a questa i bottoni:

- 1) CONFIGURA: che permette di configurare;
- 2) RIEPILOGO: che permette di visualizzare il riepilogo della configurazione effettuata;
- 3) COMPILA: che permette di compilare le maschere presenti, in base alla configurazione effettuata.

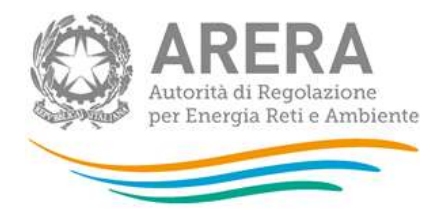

I bottoni di configurazione/compilazione cambieranno aspetto in base allo stato di configurazione/compilazione. Il tasto di configurazione, in un primo momento grigio chiaro, diviene azzurro quando viene salvata almeno una configurazione.

Il tasto di compilazione, invece, in principio è disabilitato (grigio scuro) e diviene attivo (grigio chiaro) quando viene effettuata almeno una configurazione; diventa infine azzurro quando tutte le maschere associate alla configurazione sono state compilate.

La compilazione delle maschere è possibile (viene cioè abilitata dal sistema) solo dopo aver effettuato la configurazione che serve a indicare al sistema quali sono gli ATO, i soggetti competenti e i soggetti gestori del Servizio Idrico Integrato presenti in ciascun Ambito Territoriale Ottimale (ATO) di riferimento. La configurazione deve quindi essere effettuata prima di qualunque altra operazione.

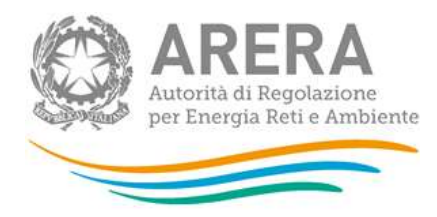

# 3 Funzionalità comuni nella raccolta dati

## 3.1 La sezione Configurazione e i bottoni ANNULLA e PROSEGUI

Per entrare nella sezione di configurazione bisogna premere il bottone CONFIGURA.

L'Ente d'Ambito che effettua la configurazione, visualizzerà un elenco di gestori (non censiti e censiti in anagrafica operatori) già predefiniti per ciascun ATO e potrà aggiungere ulteriori gestori (non presenti tra quelli predefiniti), inserendo la ragione sociale o la partita IVA all'interno del campo "Cerca gestore".

ATTENZIONE: i gestori predefiniti arrivano da un'estrazione effettuata da ATID al 28 febbraio 2022. È possibile togliere l'associazione con i gestori visualizzati togliendo il flag affianco al gestore e cliccando prosegui.

I gestori e i soggetti competenti che effettuano la configurazione dovranno selezionare prima di tutto gli ATO di cui fanno parte (figura 3.1) e poi procedere come gli Enti d'Ambito (come sopra) alla selezione dei gestori.

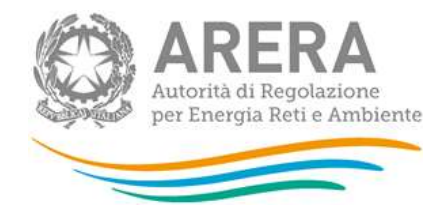

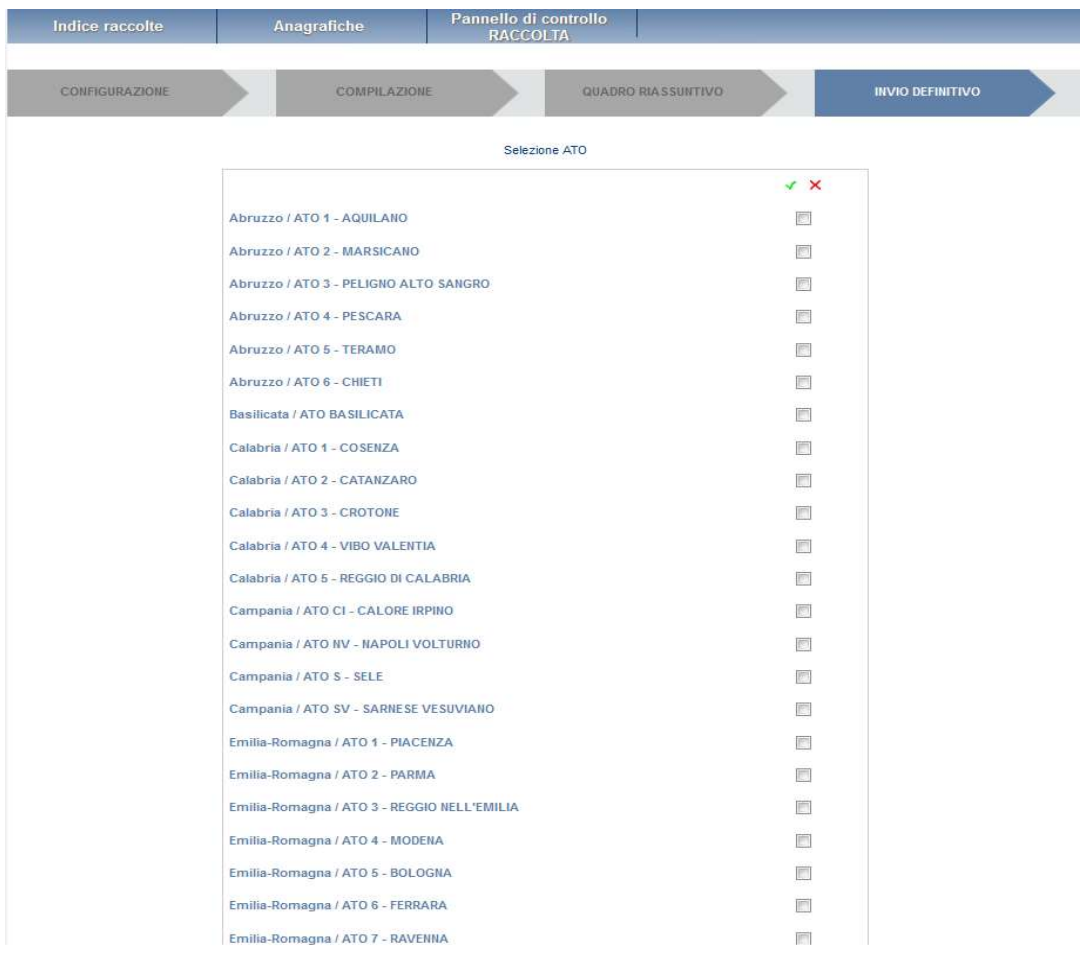

#### Figura 3.1 Maschera di configurazione degli ATO

Durante l'inserimento del nuovo gestore, la funzione di auto completamento renderà visibili le ragioni sociali delle società che risultano svolgere all'interno dell'anagrafica operatori le attività del servizio idrico. Se il nuovo gestore non compare nel menu di auto completamento è possibile inserirlo.

## ATTENZIONE: è consigliabile inserire le società utilizzando la partita iva senza aspettare l'autocomplite

Cliccando sul bottone "AGGIUNGI" il nuovo gestore verrà visualizzato nella lista dei gestori predefiniti e potrà essere selezionato per la configurazione (Figura 3.2).

Se viene selezionata un gestore uguale appena si clicca il pulsante "AGGIUNGI" appare il seguente messaggio: "Il gestore "gestore 1" risulta già in configurazione per l'Ato!" (Figura 3.3).

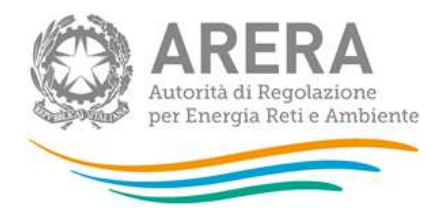

Se vengono selezionati dall'elenco i gestori non censiti in anagrafica operatori, dopo aver cliccato il tasto PROSEGUI verrà visualizzato un messaggio in rosso con scritto "Le seguenti società non sono censite in Anagrafica operatori, sollecitarle per inserire i dati relativi:

-prova2 associato a ATO 1

Per completare ugualmente la configurazione premere nuovamente sul tasto prosegui."

Gli enti d'ambito, i soggetti competenti e i gestori sono invitati a sollecitare i gestori non censiti, ad effettuare l'accreditamento in anagrafica operatori. Per i gestori non censiti infatti è possibile procedere esclusivamente alla compilazione della maschera "Territorio servizio" e non all'invio dei dati tariffarie/tecnici e della ulteriore documentazione.

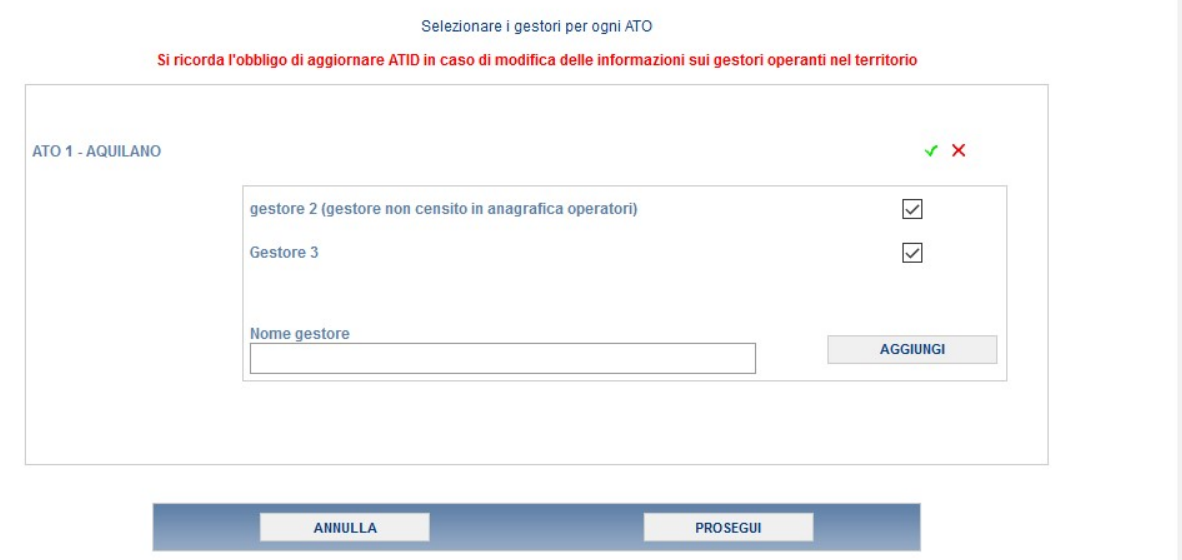

#### Figura 3.2: Maschera di configurazione iniziale

Per confermare le scelte fatte bisogna premere sul bottone PROSEGUI. Il tasto ANNULLA ha qui la funzione di cancellare la configurazione in atto e di ripristinare l'ultima configurazione salvata.

Questi due bottoni sono sempre posizionati in fondo alla pagina (figura 3.2).

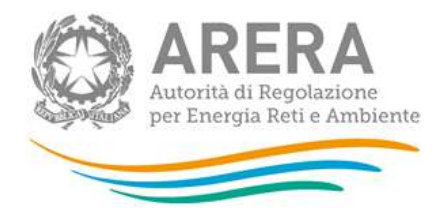

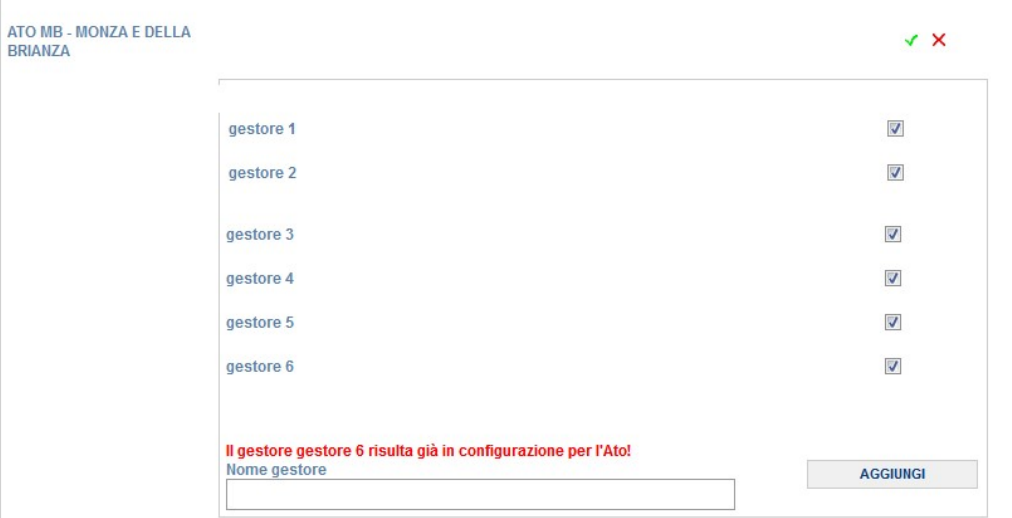

Figura 3.3: Maschera di configurazione con messaggio di gestore già inserito

Una volta operata una configurazione il pulsante CONFIGURA risulta in stato completato (identificato mediante la scritta in blu su fondo azzurro) e il sistema conduce alla pagina di RIEPILOGO (alla quale si accede anche con l'apposito bottone posto a fianco alla voce nel pannello di controllo). In questa pagina appare il riepilogo della configurazione scelta che è sempre possibile modificare ciccando sul pulsante CONFIGURA. Se invece la configurazione scelta è corretta si va alla compilazione attraverso il pulsante VAI A COMPILAZIONE.

## 3.2 La sezione Compilazione

La voce TARIFFE E QUALITA' TECNICA ha una sezione di compilazione a cui si accede dalla pagina di riepilogo della configurazione o dal pannello di controllo della raccolta selezionando il bottone COMPILA.

Cliccando tale pulsante il sistema propone l'elenco delle maschere da compilare divise per ATO e gestore (fig. 3.4). Tale pagina è determinata dal sistema in base alle informazioni fornite nella configurazione. Se l'elenco delle maschere non riflette correttamente le attività svolte dall'utente è possibile tornare alla sezione di configurazione attraverso il pulsante Pannello di controllo (rettangolo rosso nell'immagine che segue).

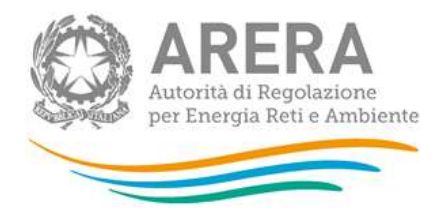

Se invece l'elenco è corretto si passa alla compilazione vera e propria delle maschere cliccando la relativa icona sulla destra.

Il pulsante  $\Box$  indica che la maschera è già stata compilata (i dati possono essere ancora modificati solo se la maschera "Dichiarazione utilizzo dati" non è già stata compilata).

Il pulsante indica che la maschera è ancora da compilare.

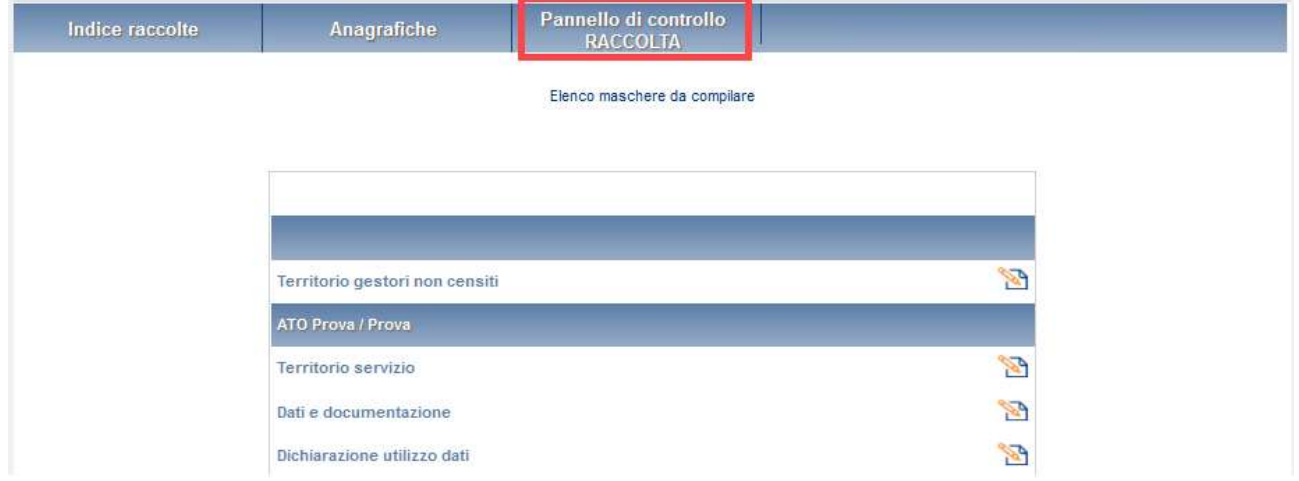

### Figura 3.4: I bottoni all'interno delle maschere da compilare

All'interno di ciascuna maschera è presente in fondo alla pagina una banda blu che contiene diversi pulsanti.

Per tutte le maschere ad eccezione di "Dichiarazione utilizzo dati" i bottoni presenti sono:

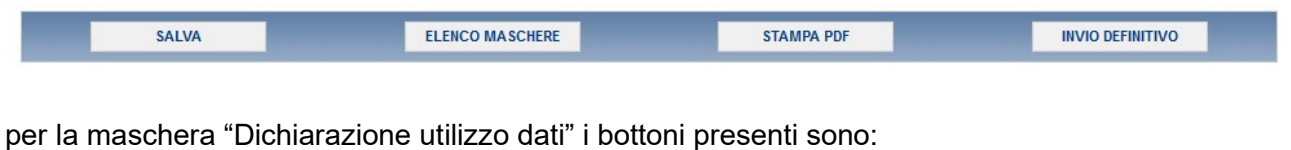

SALVA **ELENCO MASCHERE** 

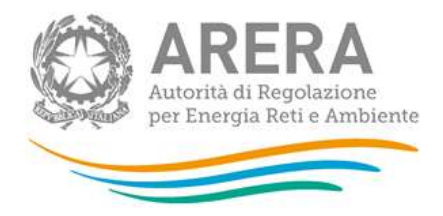

SALVA: permette il salvataggio dei dati imputati. Nella maschera "Dichiarazione utilizzo dati" il bottone salva effettua un salvataggio della dichiarazione della coppia ATO/GESTORE indicato in maschera.

ATTENZIONE: i dati non vengono salvati in automatico, bisogna sempre darne esplicita conferma attraverso il bottone salva.

ELENCO MASCHERE: riporta alla pagina "Maschere da compilare". Anche in questo caso se si sono imputati dei dati nella maschera questi non vengono salvati automaticamente; pertanto ogni volta che si rientra nelle maschere saranno presenti i dati dell'ultimo salvataggio effettuato.

STAMPA PDF: genera il pdf della maschera.

INVIO DEFINITIVO: porta alla sezione "Invio definitivo".

ANNULLA: permette di ritornare al pannello di controllo della raccolta. Anche in questo caso se si sono imputati dei dati nella maschera questi non vengono salvati automaticamente; pertanto ogni volta che si rientra nelle maschere saranno presenti i dati dell'ultimo salvataggio effettuato.

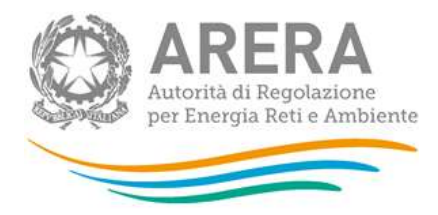

## 3.3 La sezione Invio definitivo

Si può accedere a questa sezione in più modi differenti:

- dal pannello di controllo della raccolta tramite il bottone "INVIO DEFINITIVO"
- dalle maschere attraverso il bottone "INVIO DEFINITIVO"

In tutti i casi se lo stato di compilazione della raccolta non è stato completato il sistema non permette l'invio definitivo dei dati e mostra il messaggio: "Non è possibile effettuare l'invio definitivo: la raccolta deve essere aperta, tutte le schede devono essere compilate e tutte le configurazioni devono essere confermate".

ATTENZIONE: Per effettuare l'invio dei dati è necessario aver compilato totalmente la raccolta dati.

Se invece la compilazione della raccolta è completa il sistema conduce a una pagina nella quale è possibile confermare l'invio o annullare e tornare alla compilazione (figura seguente).

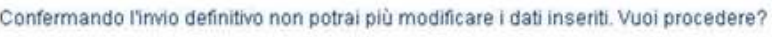

**CONFERMA INVIO** 

ANNULLA INVIO

A invio definitivo avvenuto, il sistema spedisce una mail al rappresentante legale e agli utenti delegati, con in allegato l'attestato dell'avvenuta ricezione dei dati da parte del sistema. La mail contiene anche un link dove è possibile verificare e stampare in formato pdf i dati inviati.

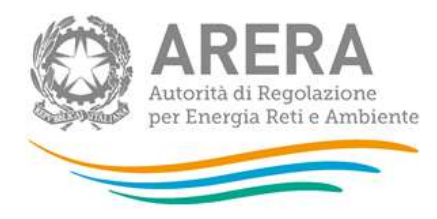

# 4 Annotazioni generali

La presente Raccolta dati è rivolta ai soggetti abilitati ossia gli Enti di governo dell'Ambito e i soggetti competenti registrati nell'apposita anagrafica. Il sistema per ciascun Ente di governo dell'Ambito presenta delle sezioni corrispondenti ai diversi Ambiti Territoriali Ottimali (ATO) di competenza. Per ciascun ATO viene presentata la lista dei soggetti gestori esistenti, indipendentemente dalla loro natura giuridica o dal tipo di affidamento. Il sistema propone già un elenco corrispondente a quello attualmente disponibile nei sistemi informativi dell'Autorità e consente all'Ente di governo dell'Ambito di confermare o modificare la situazione delle gestioni esistenti.

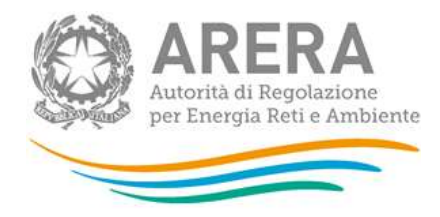

# 5 Maschere da compilare

Cliccando sul tasto compila relativo alla maschera TARIFFE E QUALITA' TECNICA (Figura 2.1), si accede alle maschere da compilare suddivise per i vari ATO e gestori (figura 3.4)

## 5.1 Territorio gestori non censiti

All'interno della maschera "Territorio gestori non censiti" (figura 5.1) vengono visualizzati i comuni per ogni coppia ATO-Gestore non censiti ed i relativi servizi svolti, in base ai dati già in possesso dell'Autorità grazie alle dichiarazioni inserite da ogni gestore ed EGA, nell'Anagrafica Territoriale del Servizio Idrico Integrato (ATID) prima del 31 gennaio 2020. Ogni coppia ATO-Gestore non censito avrà una propria tabella dove inserire i relativi comuni gestiti.

L'esercente attraverso il bottone AGGIUNGI COMUNE può aggiungere un nuovo comune per il gestore. Durante l'inserimento della denominazione del comune nell'apposito campo, con la funzione di auto completamento è possibile scegliere il comune tra quelli dell'ATO, selezionandolo verranno popolati i campi Regione, Provincia.

L'operatore dovrà selezionare i servizi per il nuovo comune e successivamente cliccare sul bottone SALVA, se non ci sono altri comuni da inserire, altrimenti sul bottone AGGIUNGI COMUNE per inserirne dei nuovi.

Qualora sia stato inserito un comune erroneamente è possibile rimuoverlo tramite il bottone ELIMINA COMUNE.

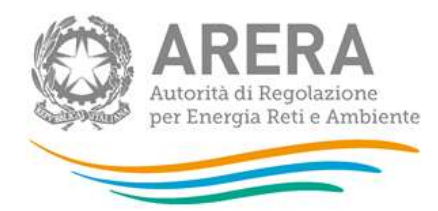

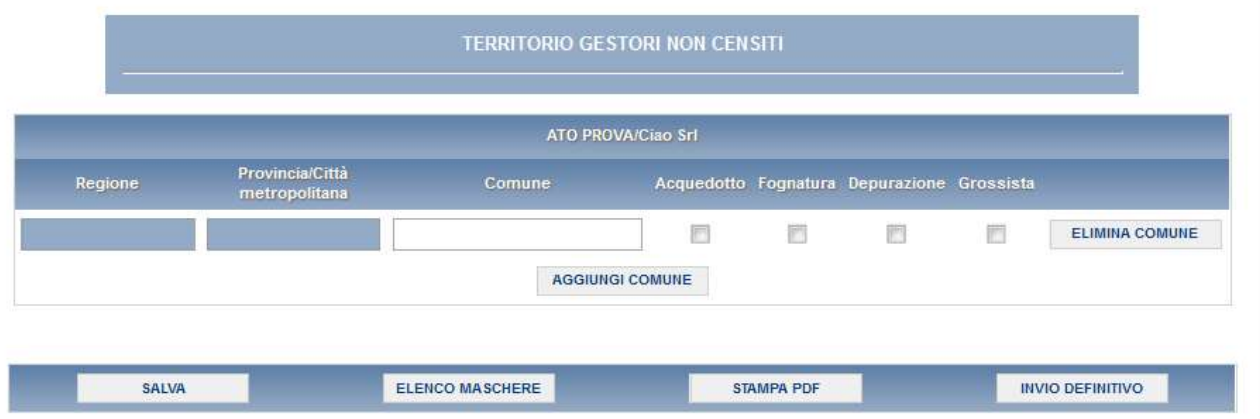

#### Figura 5.1: Maschera Gestori non censiti

Di seguito i controlli presenti all'interno della maschera:

- 1. Non è possibile inserire lo stesso comune due volte
- 2. Non è possibile inserire un comune non appartenente all'ATO per il quale risulta configurato il gestore
- 3. Non è possibile eliminare tutti i comuni, la maschera non può essere salvata vuota
- 4. Se si seleziona il servizio "Grossista" è obbligatorio specificare quale dei tre servizi (acquedotto, fognatura, depurazione) è erogato all'ingrosso.

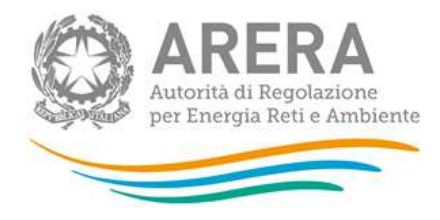

## 5.2 Territorio servizio

La maschera in oggetto è presente per tutti i gestori censiti in anagrafica operatori e ha le stesse caratteristiche della maschera Gestori non censiti di cui al paragrafo 5.1.

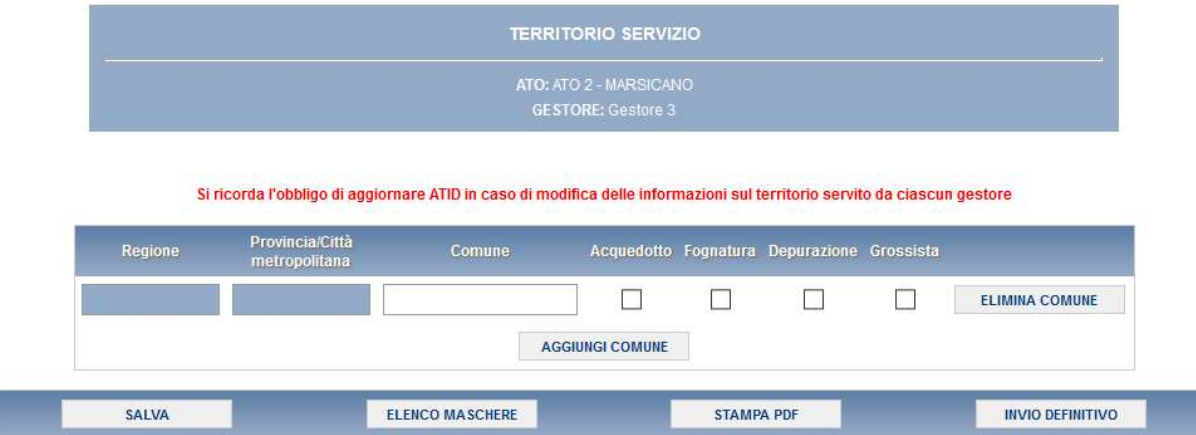

## 5.3 Dati e documentazione

La maschera in oggetto si presenta nel seguente modo (Figura 5.2).

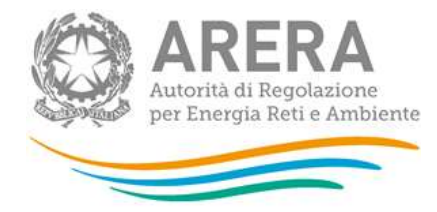

Per poter salvare la maschera scegliere i file, allegarli tramite appositi bottoni e infine cliccare sul bottone salva

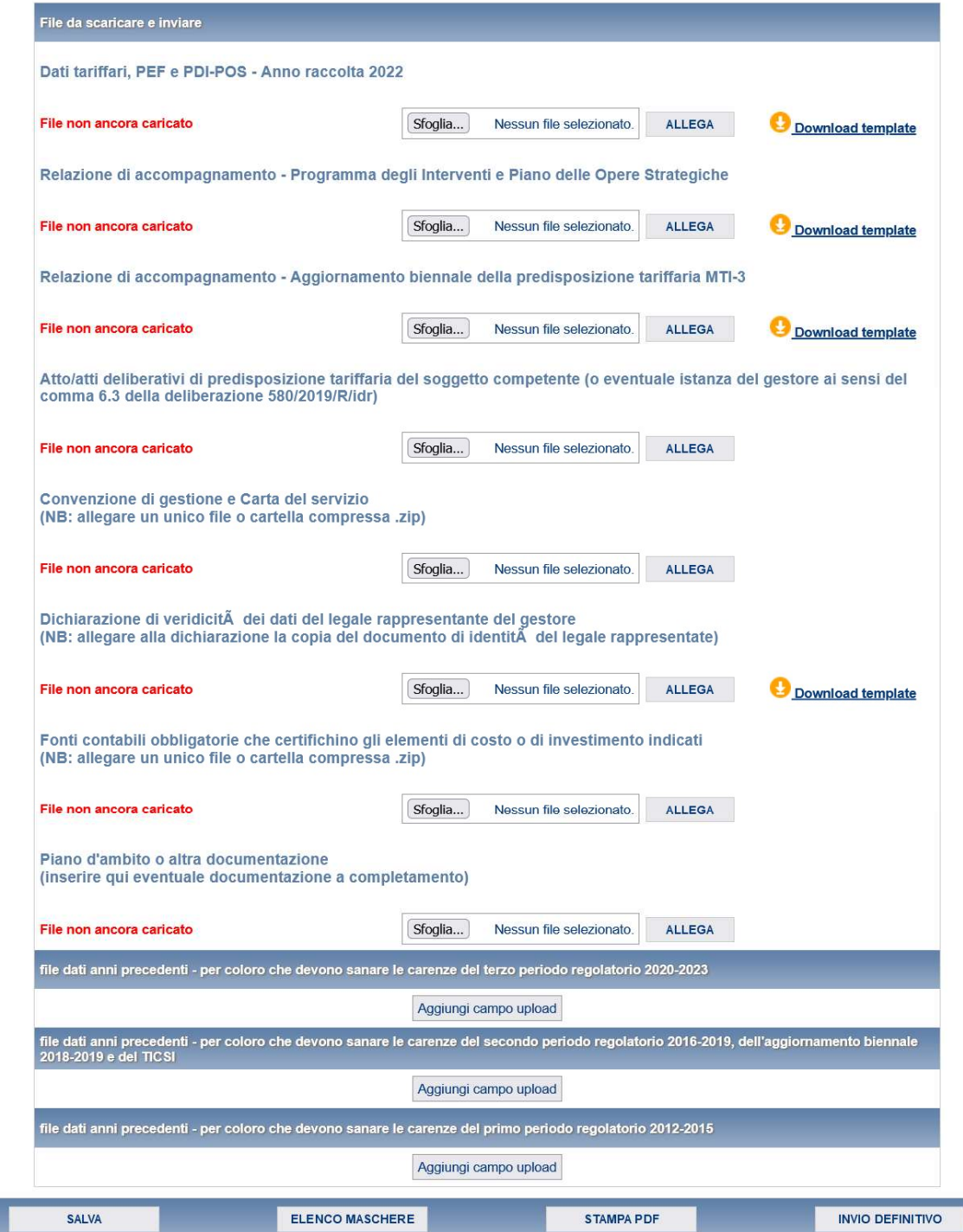

## Figura 5.2: Maschera Dati e documentazione

La maschera è divisa in 4 sezioni:

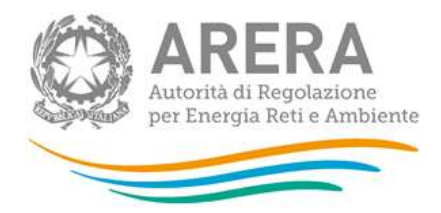

1. File da scaricare e inviare

Sezione relativa alle informazioni/dati e documentazione relative alla presente raccolta.

In tale sezione è previsto che i campi siano obbligatori ai fini del salvataggio della maschera.

2. file dati anni precedenti - per coloro che devono sanare le carenze del terzo periodo regolatorio 2020-2023"

Tale sezione non è obbligatoria ai fini del salvataggio della maschera.

3. file dati anni precedenti - per coloro che devono sanare le carenze del secondo periodo regolatorio 2016-2019, dell'aggiornamento biennale 2018-2019 e del TICSI

Tale sezione non è obbligatoria ai fini del salvataggio della maschera.

4. file dati anni precedenti - per coloro che devono sanare le carenze del primo periodo regolatorio 2012-2015

Tale sezione non è obbligatoria ai fini del salvataggio della maschera.

Per poter salvare la maschera, è obbligatorio compilare i seguenti campi della sezione "File da scaricare e inviare" allegando i relativi file:

- 1. Dati tariffari, PEF e PDI-POS Anno raccolta 2022
- 2. Relazione di accompagnamento Obiettivi di qualità, Programma degli Interventi e Piano delle Opere Strategiche (POS)
- 3. Relazione di accompagnamento Aggiornamento biennale della predisposizione tariffaria MTI-3
- 4. Atto/atti deliberativi di predisposizione tariffaria del soggetto competente (o eventuale istanza del gestore ai sensi del comma 6.3 della deliberazione 580/2019/R/idr)
- 5. Convenzione di gestione e Carta del servizio

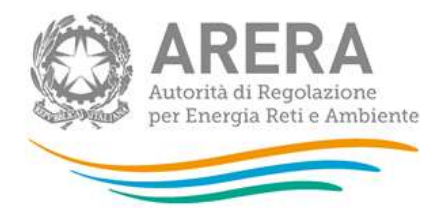

- 6. Dichiarazione di veridicità dei dati del legale rappresentante del gestore
- 7. Fonti contabili obbligatorie che certifichino gli elementi di costo o di investimento indicati
- 8. Piano d'ambito o altra documentazione

Nel caso si provi a salvare la maschera senza aver allegato i precedenti file viene visualizzato, vicino al campo obbligatorio, il messaggio "Prima di salvare allegare un file!" (Figura 5.3).

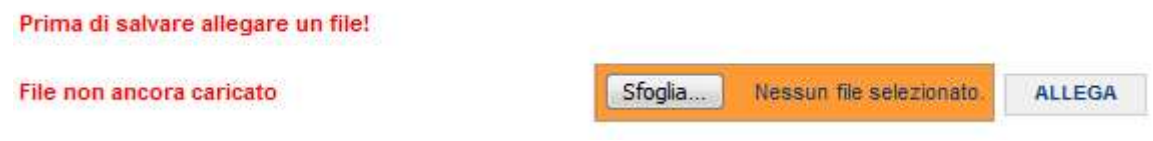

### Figura 5.3: Controllo file obbligatori

In alcuni campi è previsto, oltre all'upload del file, la possibilità di scaricare i template vuoti (cliccando

sul link **Download template** 

Tramite il pulsante Sfoglia, l'esercente deve selezionare il file compilato, cliccare sul bottone ALLEGA per poter allegare il file e visualizzarlo all'interno della maschera (Figura 5.4), infine deve cliccare sul bottone SALVA.

Il file allegato può essere eliminato tramite il bottone ELIMINA FILE o scaricato tramite la freccia arancione all'interno del riquadro rosso (Figura 5.4).

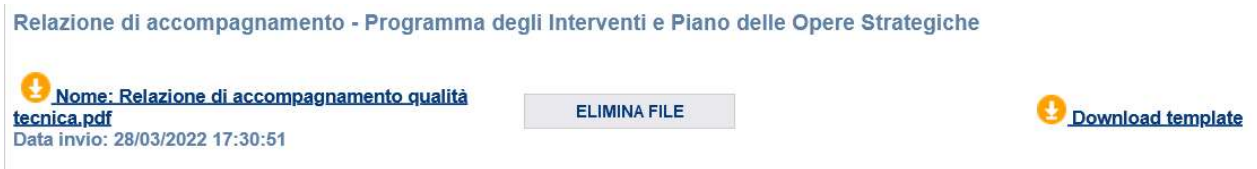

#### Figura 5.4: File allegato

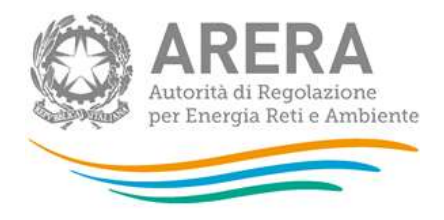

In particolare per il file RDT 2022 (Dati tariffari, PEF e PDI-POS - Anno raccolta 2022) sono previsti dei controlli durante il caricamento dei file. Di seguito alcuni errori visualizzabili del caricamento non andato a buon fine:

- L'upload non è andato a buon fine. L'Id\_Ato o l'Id ARERA del gestore presenti nel file non corrispondono alla maschera.
- L'upload non è andato a buon fine. Il tipo di file presente non corrisponde a quello richiesto.
- Il file inviato non contiene il foglio "Controllo\_UPLOAD"
- Il File scelto non ha l'estensione corretta, è possibile caricare solo il file xls o xlsx!

Quest'ultimo errore segnala che il file da caricare non è nel formato consentito; per generare, a partire dal file RDT2022.xlsm fornito dall'Autorità, la versione caricabile sul portale è necessario avvalersi del comando "Componenti aggiuntivi" disponibile nel menu degli strumenti (barra in alto) del file RDT2022.xlsm e scegliere "Salva il file nel formato richiesto per l'upload".

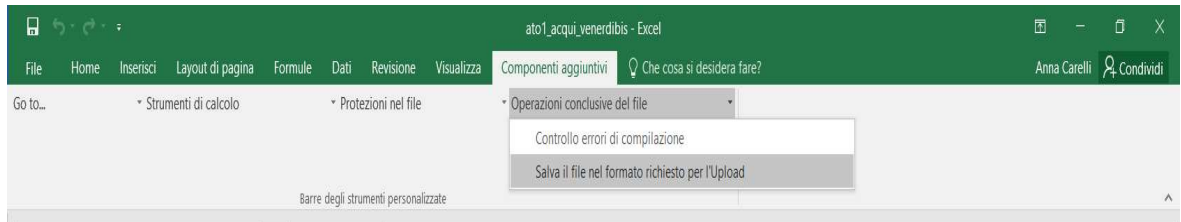

Le ultime 3 sezioni consentono di caricare dinamicamente più di un file attraverso il pulsante "Aggiungi campo upload".

È necessario procedere prima al caricamento del file tramite il pulsante "Sfoglia" e "allega" e successivamente alla compilazione del campo testuale dove inserire una descrizione del file.

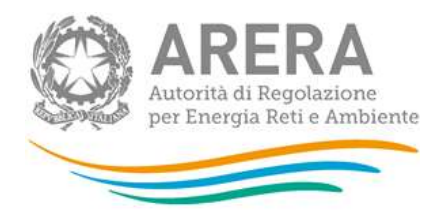

## 5.4 Dichiarazione utilizzo dati

La maschera "Dichiarazione utilizzo dati" (Figura 5.5) è collegata con le due maschere precedenti in quanto serve al solo salvataggio parziale per la dichiarazione di un ATO/GESTORE specifico; il salvataggio è possibile solo se le due maschere precedenti sono state salvate.

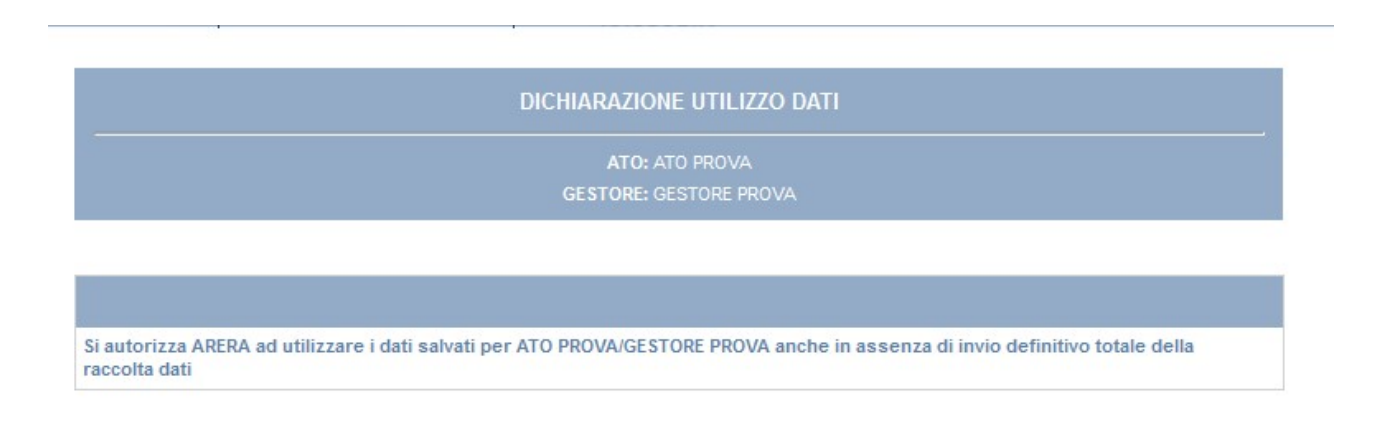

### Figura 5.5: Maschera Dichiarazioni utilizzo dati

Se le maschere precedenti non sono state compilate la maschera mostrerà il seguente messaggio: "Non è possibile salvare la maschera poiché per questa configurazione non risultano compilate tutte le altre maschere."

Dopo il salvataggio di questa maschera, le maschere precedenti e relative all' ATO/GESTORE non potranno essere più modificate, si riceverà una mail inviata dal sistema al rappresentante legale e agli utenti delegati, con in allegato l'attestato dell'avvenuta ricezione dei dati parziali da parte del sistema.

# 6 Richiesta di informazioni

Per eventuali informazioni e supporto di tipo tecnico è possibile contattare il numero verde:

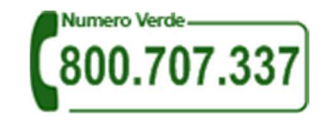

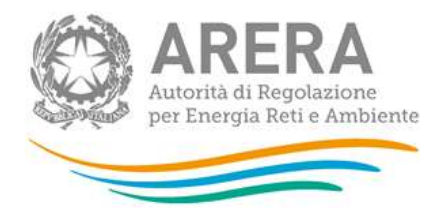

attivo dal lunedì al venerdì dalle 8.30 alle 13.00 e dalle 14.00 alle 18.30. In alternativa è disponibile l'indirizzo di posta elettronica: infoanagrafica@arera.it

Per eventuali informazioni sul merito della rilevazione è possibile contattare gli Uffici dell'Autorità

tramite i numeri 02.65565.311 e 02.65565.547, attivi dal lunedì al venerdì dalle 10.30 alle 12.30,

oppure tramite richiesta all'indirizzo e-mail

### mti@arera.it

(indicando nell'oggetto: "Richiesta informazioni aggiornamento biennale predisposizioni tariffarie MTI-3").